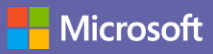

# Οδηγός γρήγορης εκκίνησης

Είστε νέος χρήστης του Microsoft Teams; Χρησιμοποιήστε αυτόν τον οδηγό για να μάθετε τα βασικά.

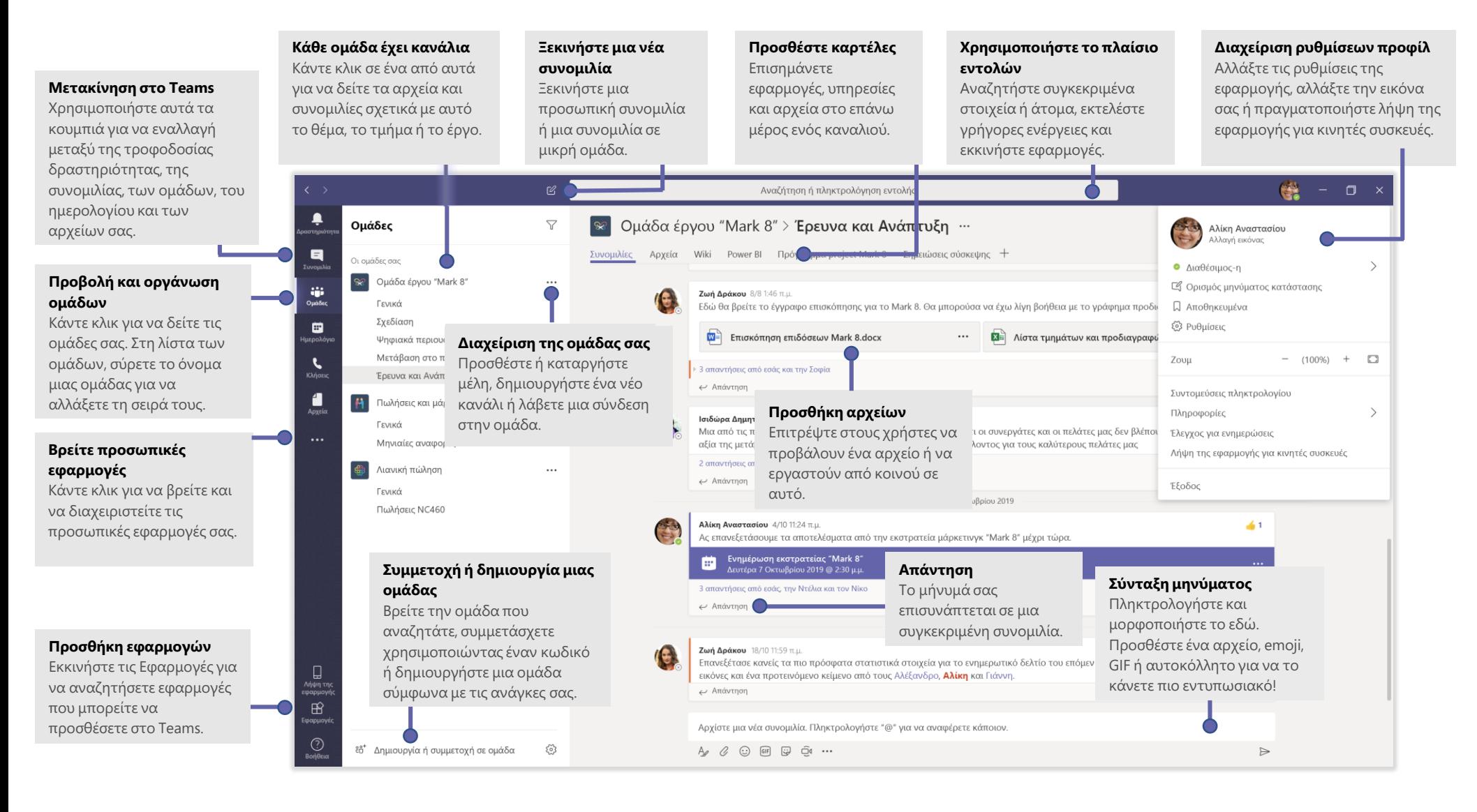

### Είσοδος

#### Στα Windows, κάντε κλικ στην **Έναρξη** > **Microsoft Teams**.

Σε Mac, μεταβείτε στο φάκελο **Εφαρμογές** και κάντε κλικ στην επιλογή **Microsoft Teams**.

Στην κινητή συσκευή σας, πατήστε το εικονίδιο του **Teams**. Στη συνέχεια, συνδεθείτε με το όνομα χρήστη και τον κωδικό πρόσβασης που έχετε στο Office 365. (Εάν χρησιμοποιείτε το Teams δωρεάν, συνδεθείτε με αυτό το όνομα χρήστη και τον κωδικό πρόσβασης.)

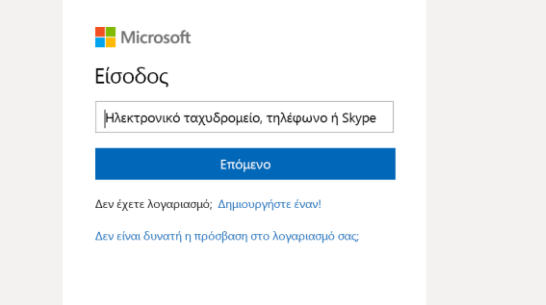

### Έναρξη συνομιλίας

**Με ολόκληρη την ομάδα... Κάντε κλικ στην επιλογή <b>Ομάδες** εββ, επιλέξτε μια ομάδα και ένα κανάλι, γράψτε το μήνυμά σας και κάντε κλικ στην **Αποστολή** .

*Με ένα άτομο ή μια ομάδα*... Κάντε κλικ στην επιλογή **Νέα συνομιλία** , πληκτρολογήστε το όνομα του ατόμου ή της ομάδας στο πεδίο **Προς**, γράψτε το μήνυμά σας και κάντε κλικ στην **Αποστολή** .

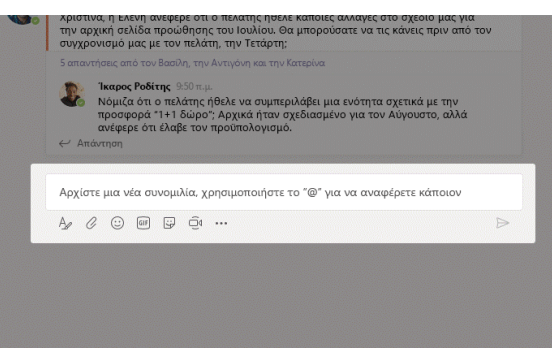

# Επιλογή ομάδας και καναλιού

*Ομάδα* είναι μια συλλογή ατόμων, συνομιλιών, αρχείων και εργαλείων, που μπορείτε να βρείτε στο ίδιο σημείο. *Κανάλι* είναι μια συζήτηση σε μια ομάδα, σχετικά με ένα συγκεκριμένο τμήμα, έργο ή θέμα.

Κάντε κλικ στο **Ομάδες** και επιλέξτε μια ομάδα. Επιλέξτε ένα κανάλι για να εξερευνήσετε τις καρτέλες **Συνομιλίες**, **Αρχεία** και άλλες καρτέλες.

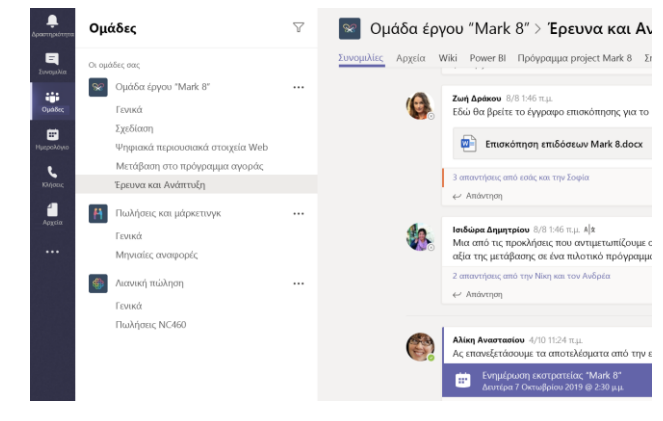

## Έναρξη σύσκεψης

Κάντε κλικ στην επιλογή **Άμεση σύσκεψη** κάτω από την περιοχή όπου πληκτρολογείτε ένα μήνυμα για να ξεκινήσετε μια σύσκεψη σε ένα κανάλι. (Αν κάνετε κλικ στην επιλογή **Απάντηση** και μετά στην επιλογή **Άμεση σύσκεψη**  $\widehat{\square^{\mathfrak{q}}}$  , η σύσκεψη θα βασιστεί σε αυτήν τη συνομιλία.) Πληκτρολογήστε ένα όνομα για τη σύσκεψη και, στη συνέχεια, ξεκινήστε να προσκαλείτε άτομα.

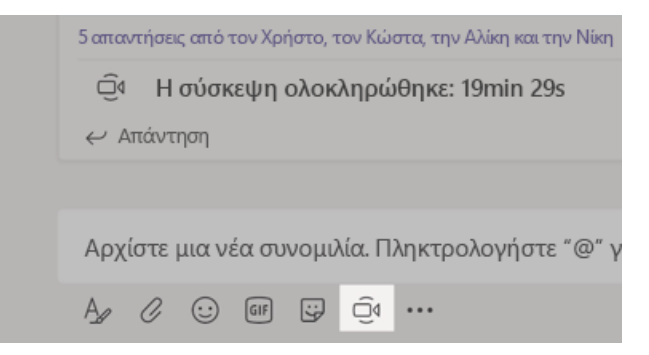

# Πραγματοποιήστε κλήσεις βίντεο και ήχου

Κάντε κλικ στην επιλογή **Βιντεοκλήση** ή **Κλήση ήχου** για να καλέσετε κάποιον από μια συνομιλία. Για να καλέσετε έναν αριθμό, κάντε κλικ στην επιλογή **Κλήσεις** στα αριστερά και εισαγάγετε έναν αριθμό τηλεφώνου. Δείτε το ιστορικό κλήσεων και το φωνητικό ταχυδρομείο στην ίδια περιοχή.

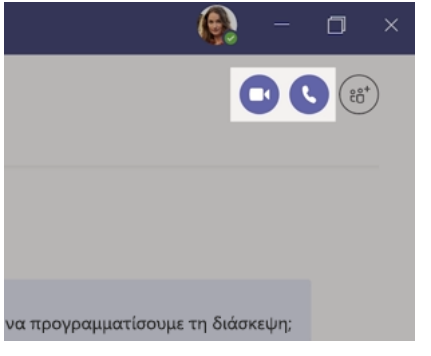

#### Απάντηση σε συνομιλία

Οι συνομιλίες καναλιού οργανώνονται κατά ημερομηνία και, στη συνέχεια, σε νήματα. Βρείτε το νήμα στο οποίο θέλετε να απαντήσετε και, στη συνέχεια, κάντε κλικ στην επιλογή **Απάντηση**. Προσθέστε τις σκέψεις σας και κάντε κλικ στην επιλογή **Αποστολή** .

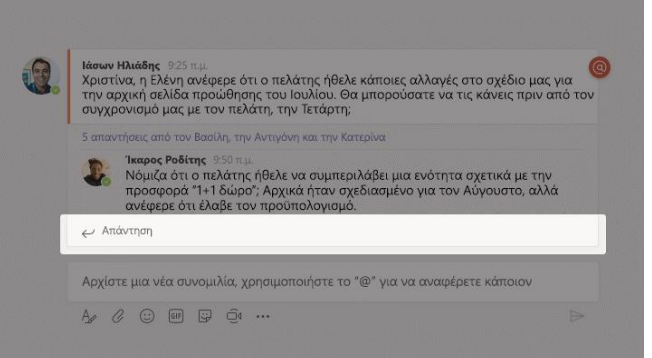

# @αναφορά κάποιου

Για να τραβήξετε την προσοχή κάποιου ατόμου, πληκτρολογήστε **@** και, στη συνέχεια, το όνομά του (ή επιλέξτε το από τη λίστα όπου εμφανίζεται). Πληκτρολογήστε **@ομάδα** για να στείλετε μήνυμα σε όλους τους συμμετέχοντες σε μια ομάδα ή **@κανάλι** να ειδοποιήσετε όλους όσοι έχουν προσθέσει στα αγαπημένα τους αυτό το κανάλι.

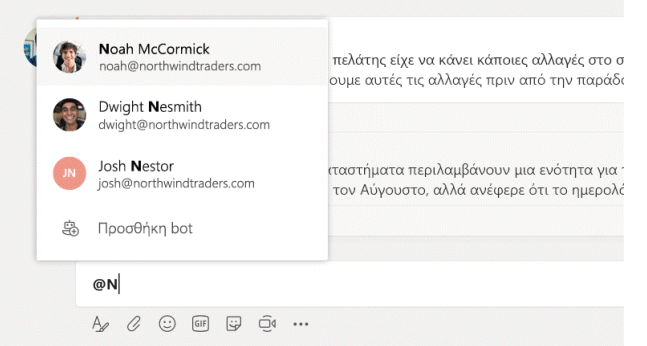

# Προσθήκη emoji, meme ή GIF

Κάντε κλικ στην επιλογή **Αυτοκόλλητο** κάτω από το πλαίσιο όπου πληκτρολογείτε το μήνυμά σας και, στη συνέχεια, επιλέξτε ένα meme ή ένα αυτοκόλλητο από μια κατηγορία. Υπάρχουν επίσης κουμπιά για την προσθήκη ενός emoji ή GIF.

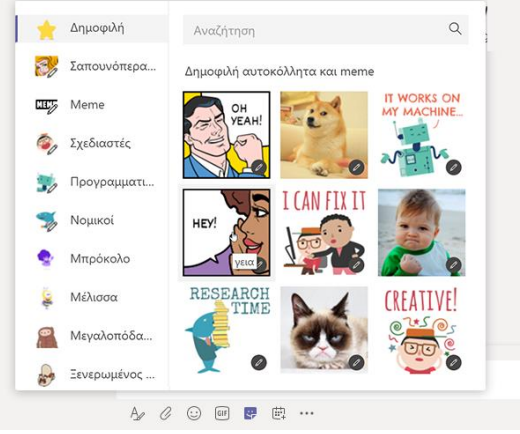

### Παραμείνετε ενημερωμένοι

Κάντε κλικ στην επιλογή **Δραστηριότητα** στα αριστερά. Η **Τροφοδοσία** εμφανίζει όλες τις ειδοποιήσεις σας και όλα όσα συνέβησαν πρόσφατα στα κανάλια που παρακολουθείτε.

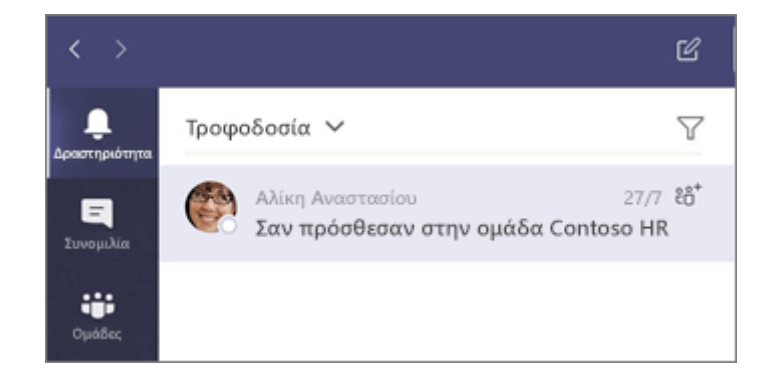

### Προσθήκη καρτέλας σε κανάλι

Κάντε κλικ  $+$ στις καρτέλες στο επάνω μέρος του καναλιού, κάντε κλικ στην εφαρμογή που θέλετε και, στη συνέχεια, ακολουθήστε τις οδηγίες. Χρησιμοποιήστε την **Αναζήτηση**, εάν δεν βλέπετε την εφαρμογή που θέλετε.

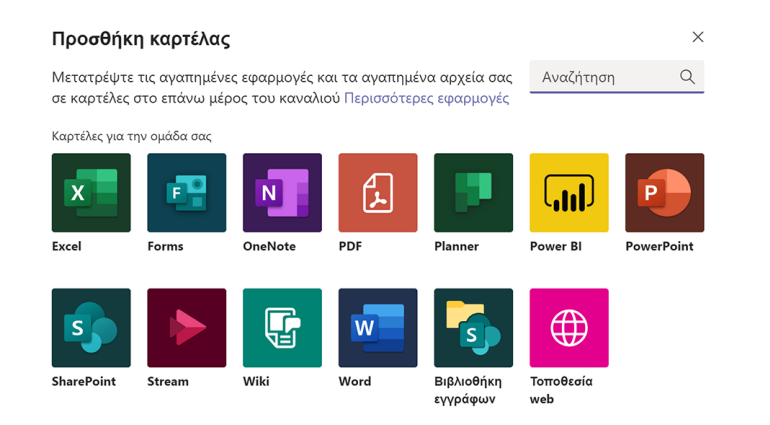

# Κοινή χρήση αρχείου

Κάντε κλικ στην επιλογή **Επισύναψη** κάτω από το πλαίσιο όπου πληκτρολογείτε τα μηνύματά σας, επιλέξτε τη θέση του αρχείου και, στη συνέχεια, το αρχείο που θέλετε. Ανάλογα με τη θέση του αρχείου, θα λάβετε επιλογές για την αποστολή ενός αντιγράφου, την κοινή χρήση μιας σύνδεσης ή άλλους τρόπους κοινής χρήσης.

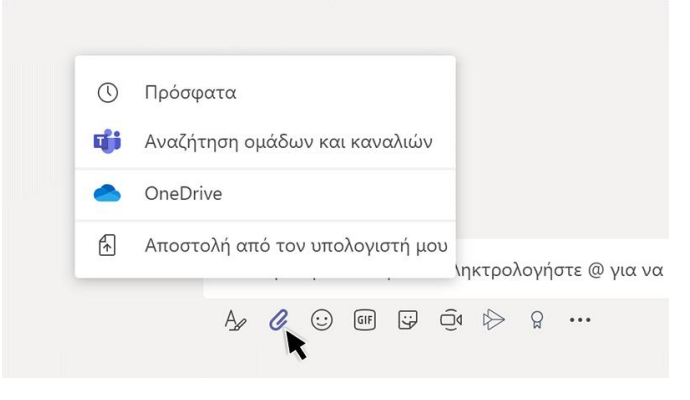

#### Εργασία με αρχεία

Κάντε κλικ στην επιλογή **Αρχεία** στα αριστερά για να δείτε όλα τα αρχεία που έχουν τεθεί σε κοινή χρήση σε όλες τις *ομάδες* σας. Κάντε κλικ στην επιλογή **Αρχεία** στο επάνω μέρος ενός καναλιού για να δείτε όλα τα αρχεία που έχουν τεθεί σε κοινή χρήση σε αυτό το *κανάλι*. Κάντε κλικ στο στοιχείο **Περισσότερες επιλογές...** δίπλα σε ένα αρχείο για να δείτε τι μπορείτε να κάνετε με αυτό. Σε ένα κανάλι, μπορείτε αμέσως να μετατρέψετε ένα αρχείο σε καρτέλα στο επάνω μέρος!

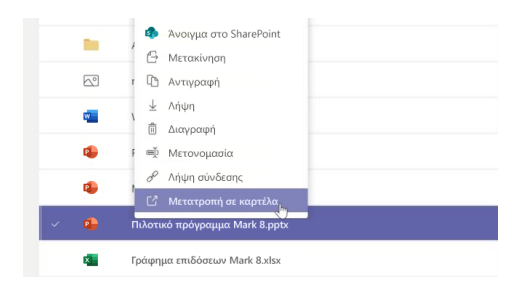

# Αναζήτηση στοιχείων

Πληκτρολογήστε μια φράση στο πλαίσιο εντολών στο επάνω μέρος της εφαρμογής και πατήστε Enter. Στη συνέχεια, επιλέξτε την καρτέλα **Μηνύματα**, **Άτομα** ή **Αρχεία**. Επιλέξτε ένα στοιχείο ή κάντε κλικ στην επιλογή **Φίλτρο** για να περιορίσετε τα αποτελέσματα της αναζήτησης.

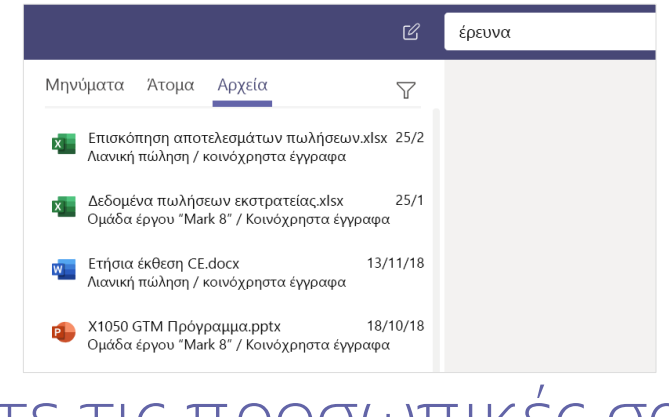

## Βρείτε τις προσωπικές σας εφαρμογές

Κάντε κλικ στην επιλογή **Περισσότερες εφαρμογές που προστέθηκαν** για να δείτε τις προσωπικές σας εφαρμογές. Μπορείτε να τις ανοίξετε ή να καταργήσετε την εγκατάστασή τους εδώ. Προσθήκη περισσότερων εφαρμογών στην περιοχή **Εφαρμογές** .

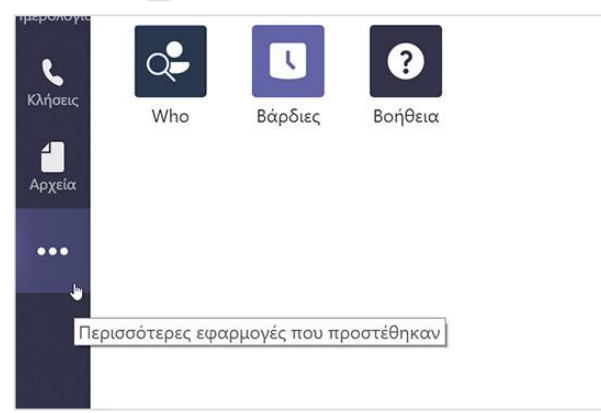

# Προσθήκη εφαρμογών

Κάντε κλικ στην επιλογή **Εφαρμογές** στα αριστερά. Εδώ, μπορείτε να επιλέξετε τις εφαρμογές που θέλετε να χρησιμοποιήσετε στο Teams, να επιλέξετε τις κατάλληλες ρυθμίσεις και να κάνετε κλικ στην επιλογή **Προσθήκη**.

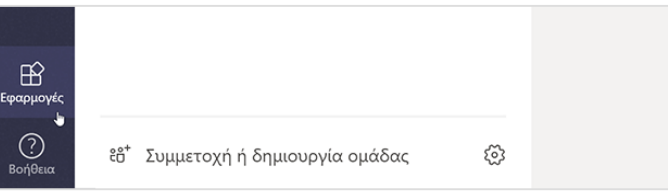

#### Επόμενα βήματα με το Microsoft Teams.

#### **Δείτε τι νέο υπάρχει στο Office**

Εξερευνήστε τις νέες και βελτιωμένες δυνατότητες στο Microsoft Teams και τις άλλες εφαρμογές του Office. Επισκεφθείτε τη διεύθυνση **https://go.microsoft.com/fwlink/?linkid=871117** για περισσότερες πληροφορίες.

#### **Αποκτήστε δωρεάν εκπαίδευση, προγράμματα εκμάθησης και βίντεο για το Microsoft Teams**

Είστε έτοιμοι να μάθετε περισσότερα για τις δυνατότητες του Microsoft Teams; Επισκεφθείτε τη διεύθυνση **https://go.microsoft.com/fwlink/?linkid=2008318**  για να εξερευνήσετε τις δωρεάν επιλογές εκπαίδευσης.

#### **Στείλτε μας τα σχόλιά σας**

Σας αρέσει το Microsoft Teams; Έχετε κάποια ιδέα για τη βελτίωσή του που θέλετε να μοιραστείτε μαζί μας; Στην αριστερή πλευρά της εφαρμογής, κάντε κλικ στην επιλογή **Βοήθεια** (?) > Υποβολή σχολίων. Σας ευχαριστούμε!

## Λήψη άλλων Οδηγών γρήγορης εκκίνησης

Για να κάνετε λήψη των δωρεάν Οδηγών γρήγορης εκκίνησης για τις άλλες αγαπημένες σας εφαρμογές, μεταβείτε στη διεύθυνση **https://go.microsoft.com/fwlink/?linkid=2008317.**